## **VPN connection to Brooklyn College.**

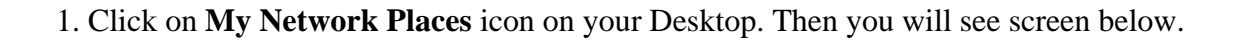

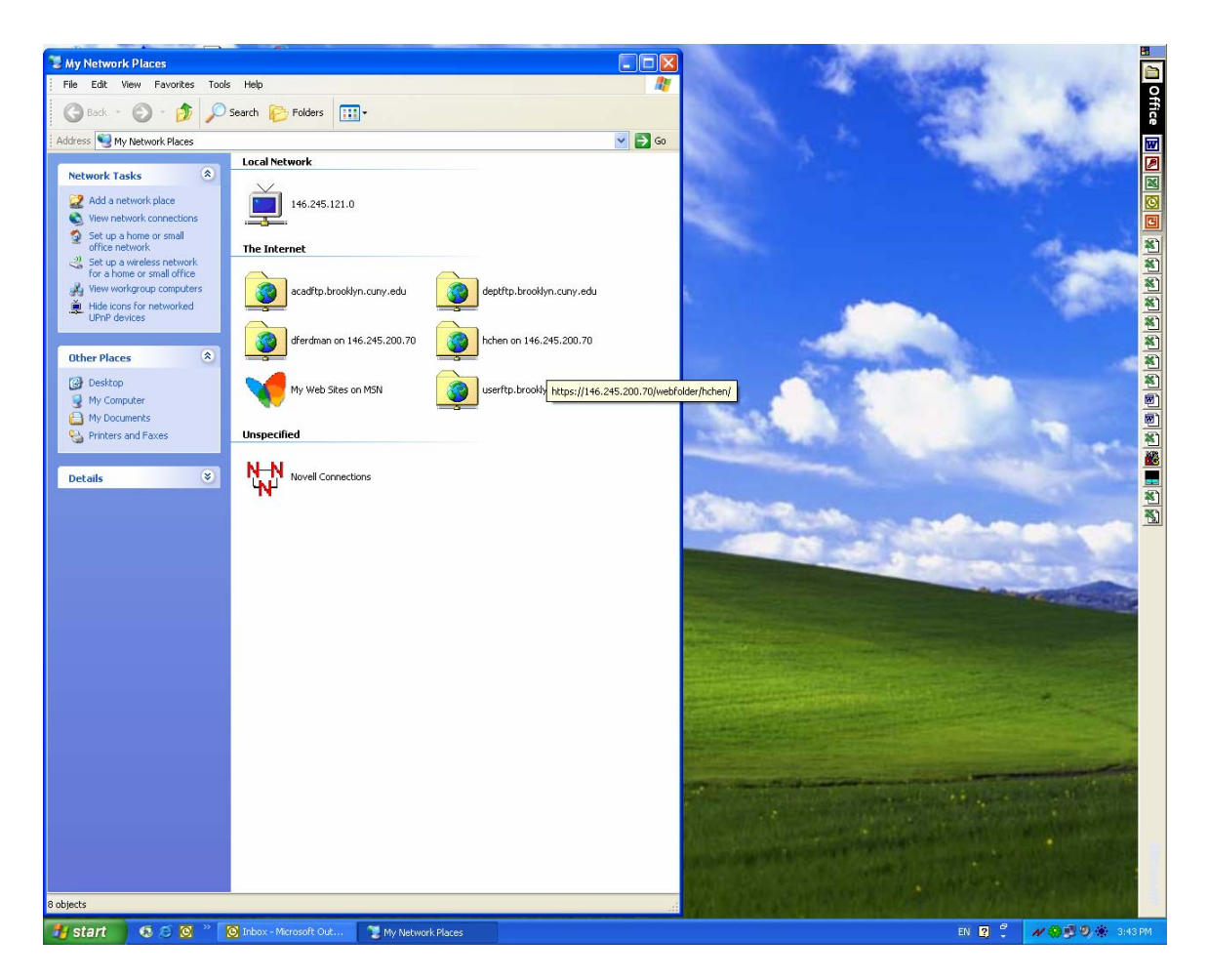

Then click on **View Network Connections** icon.

2. Click on **Create a New Connection** icon.

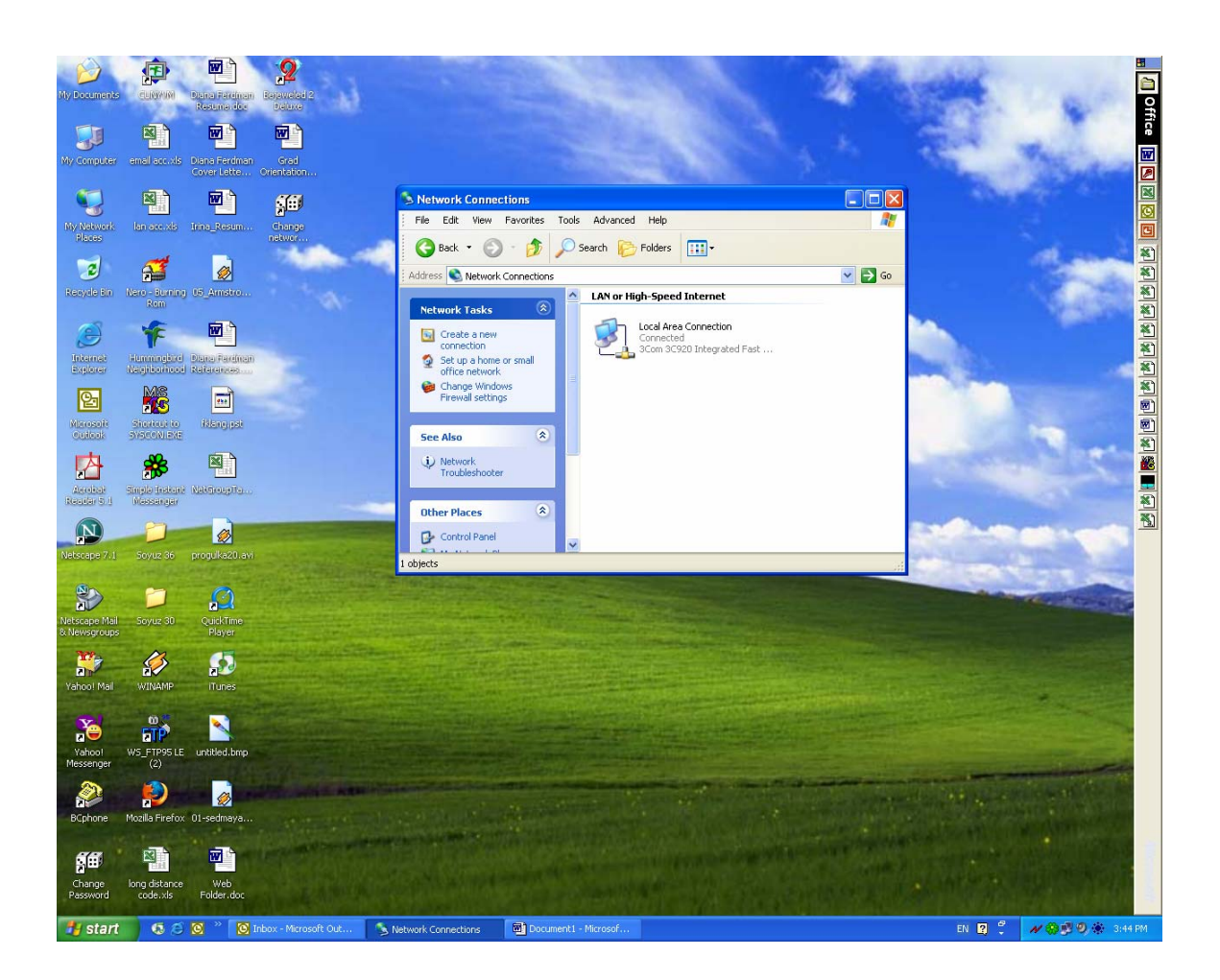

## 3. **New Connection Wizard** will popup. Click **Next**.

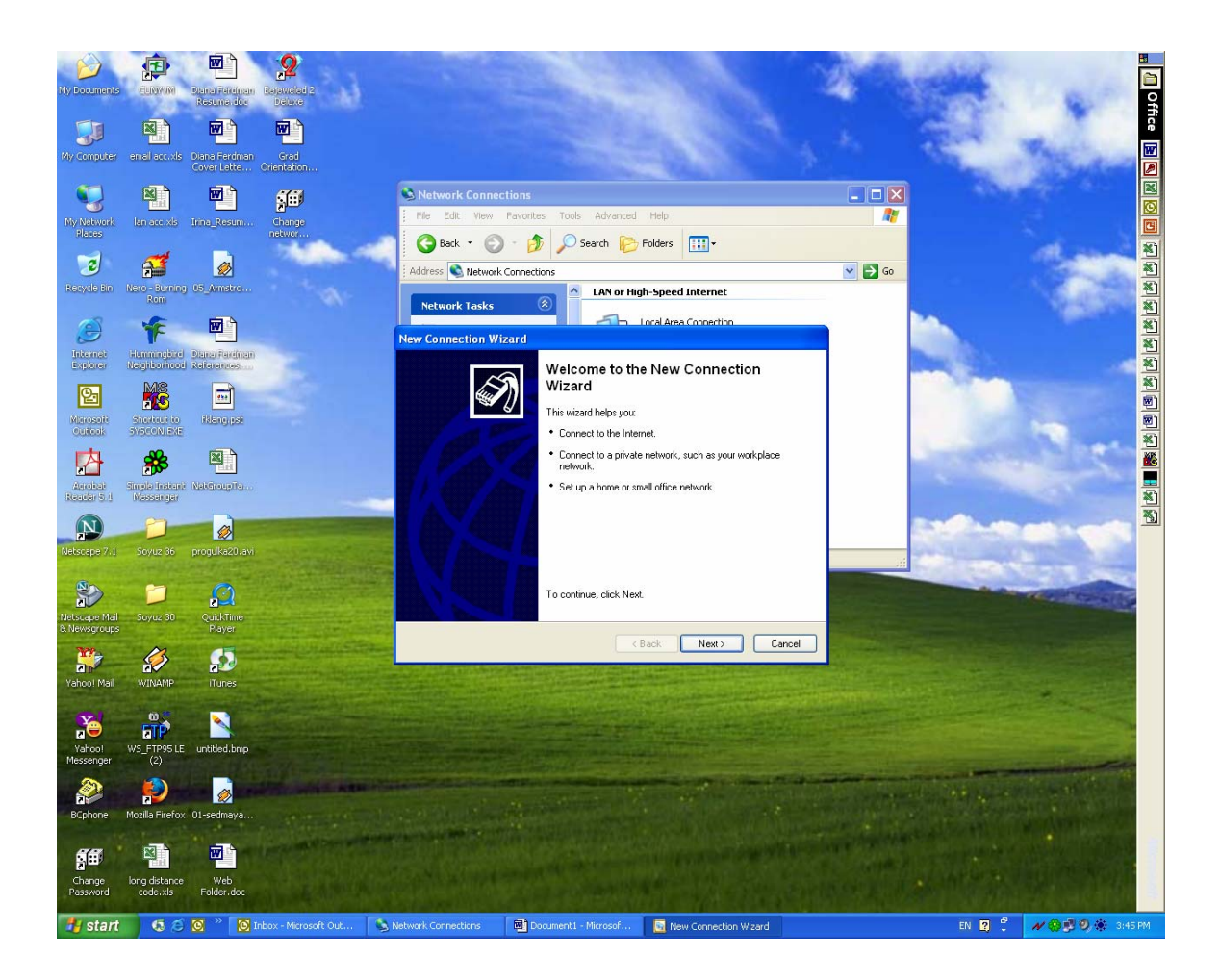

4. Choose **Connect to the network at my workplace** (Connect to a business network (using dial-up or VPN) so you can work from home).

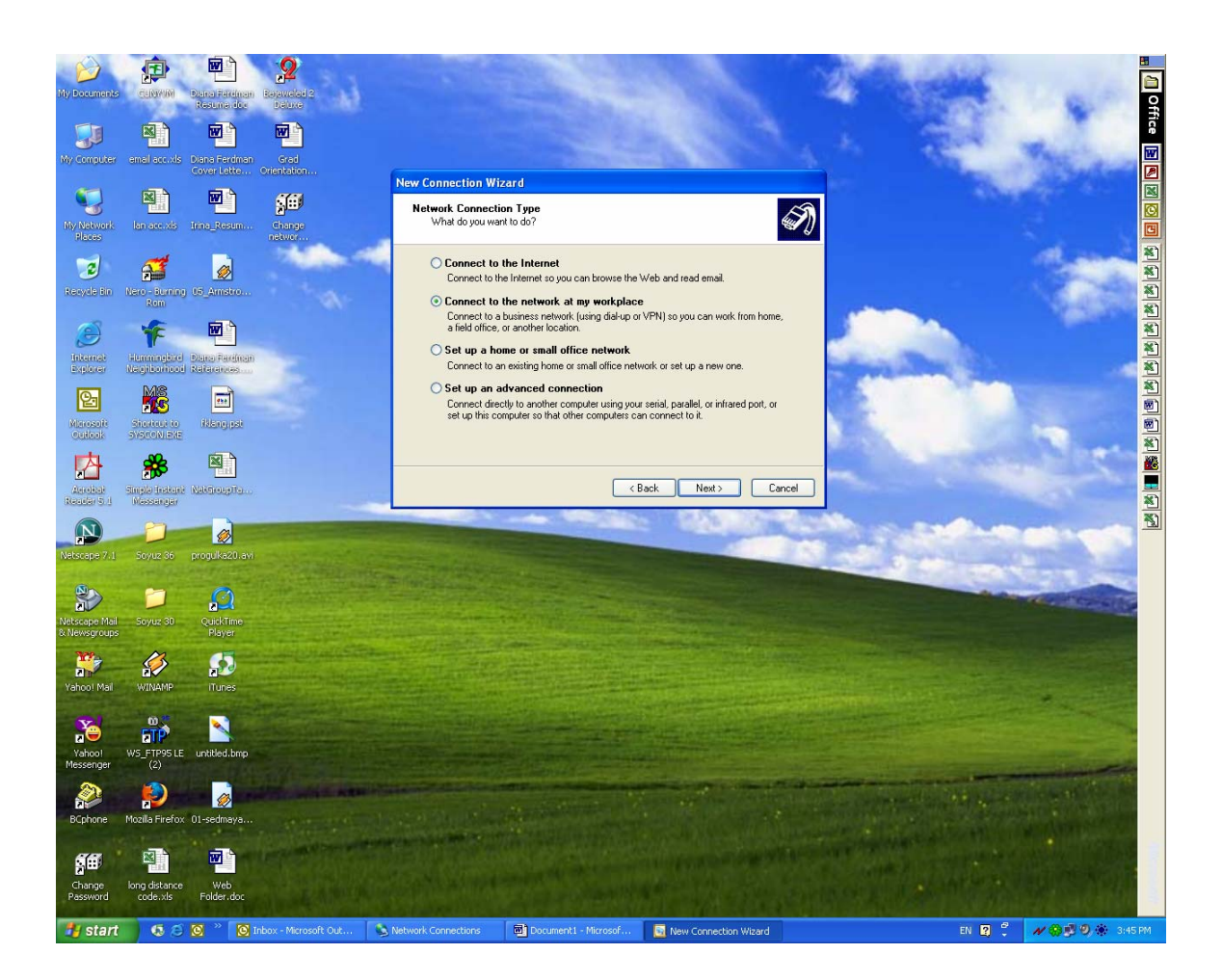

Then Click **Next**.

5. Choose **Virtual Private Network connection** (Connection to the network using a virtual private network (VPN) connection over the Internet).

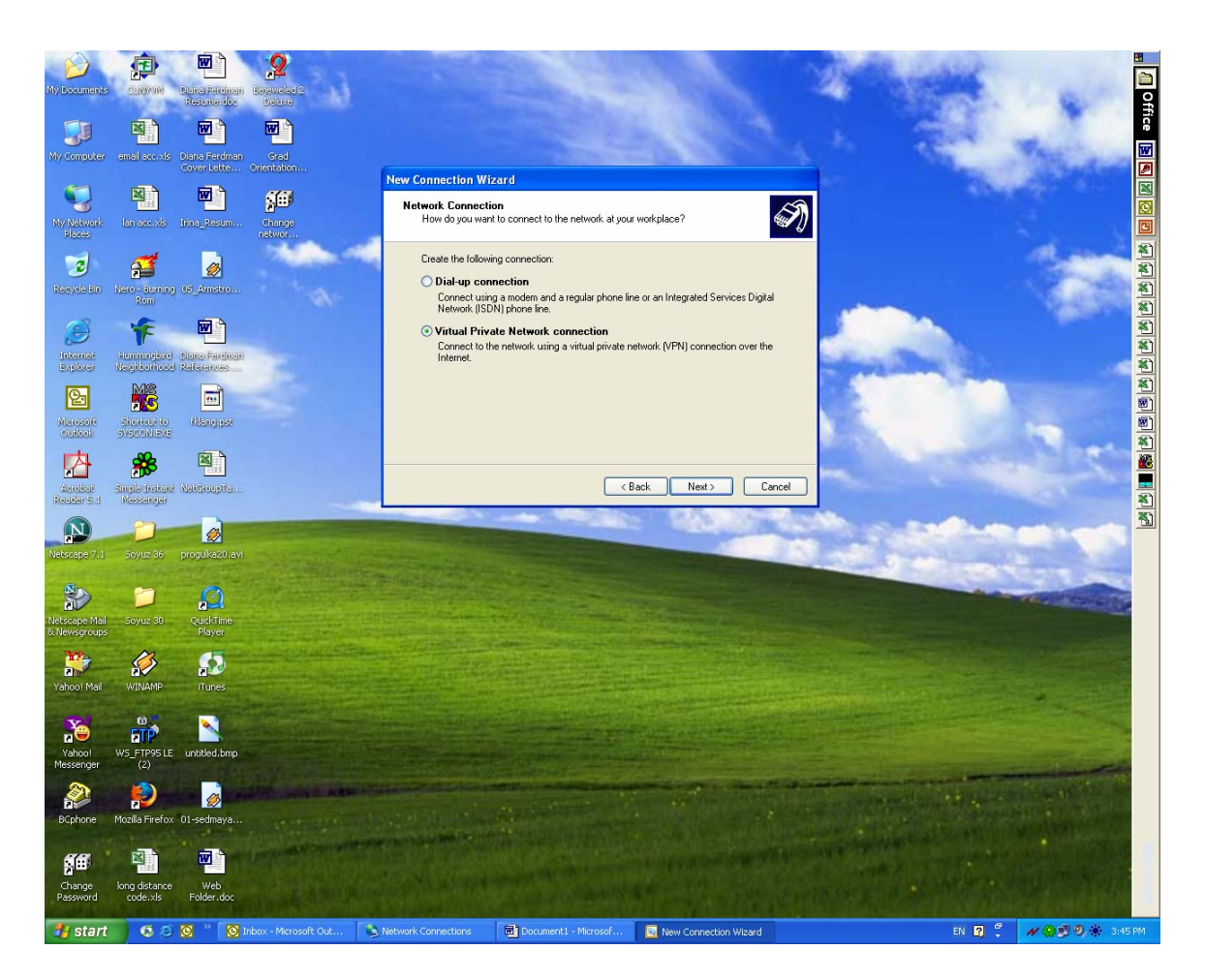

Then click **Next**.

6. As a **Connection Name** you can type **VPN connection to BC**.

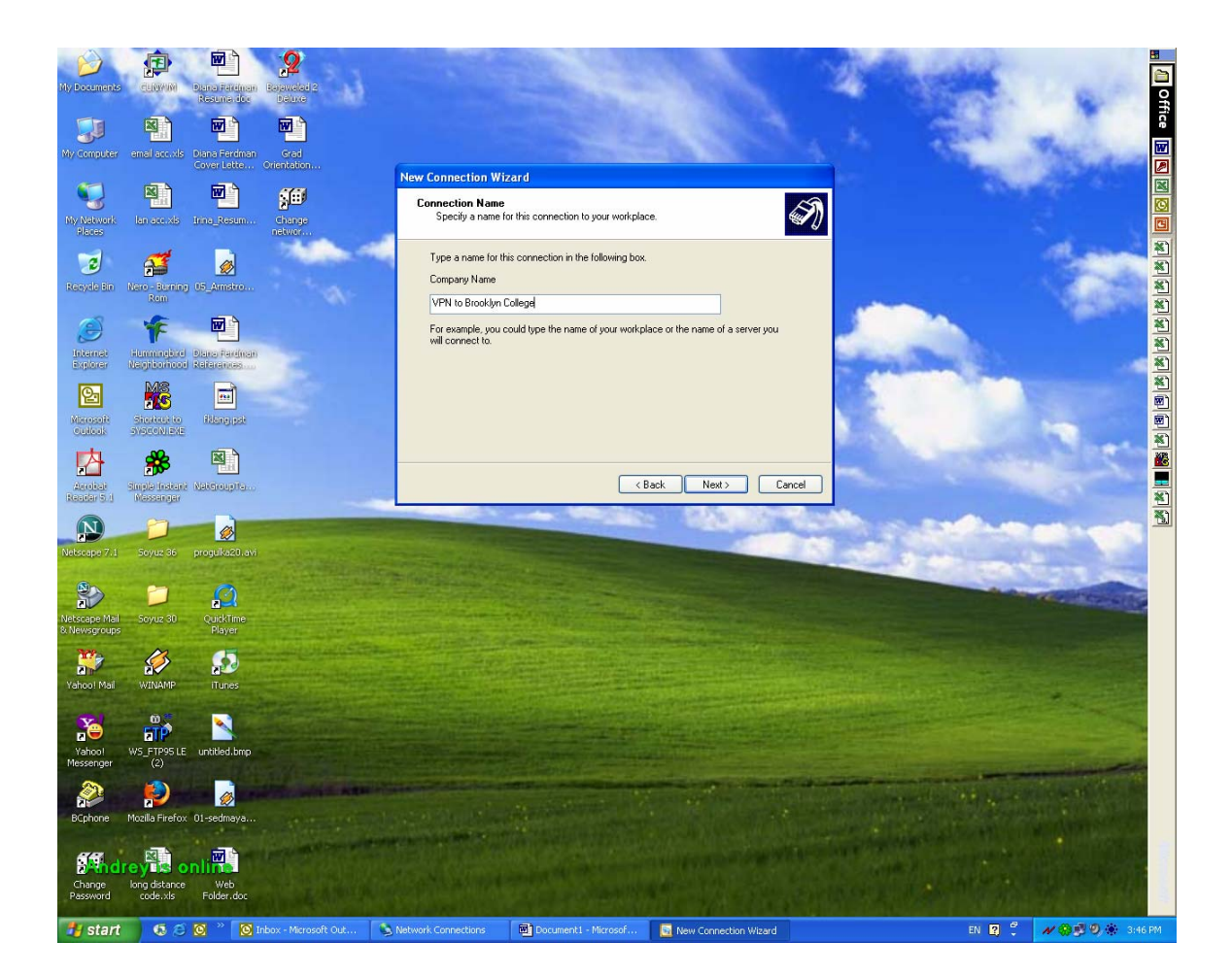

Then click **Next**.

## 7. As a **VPN Server Selection** you have to type **146.245.9.59**.

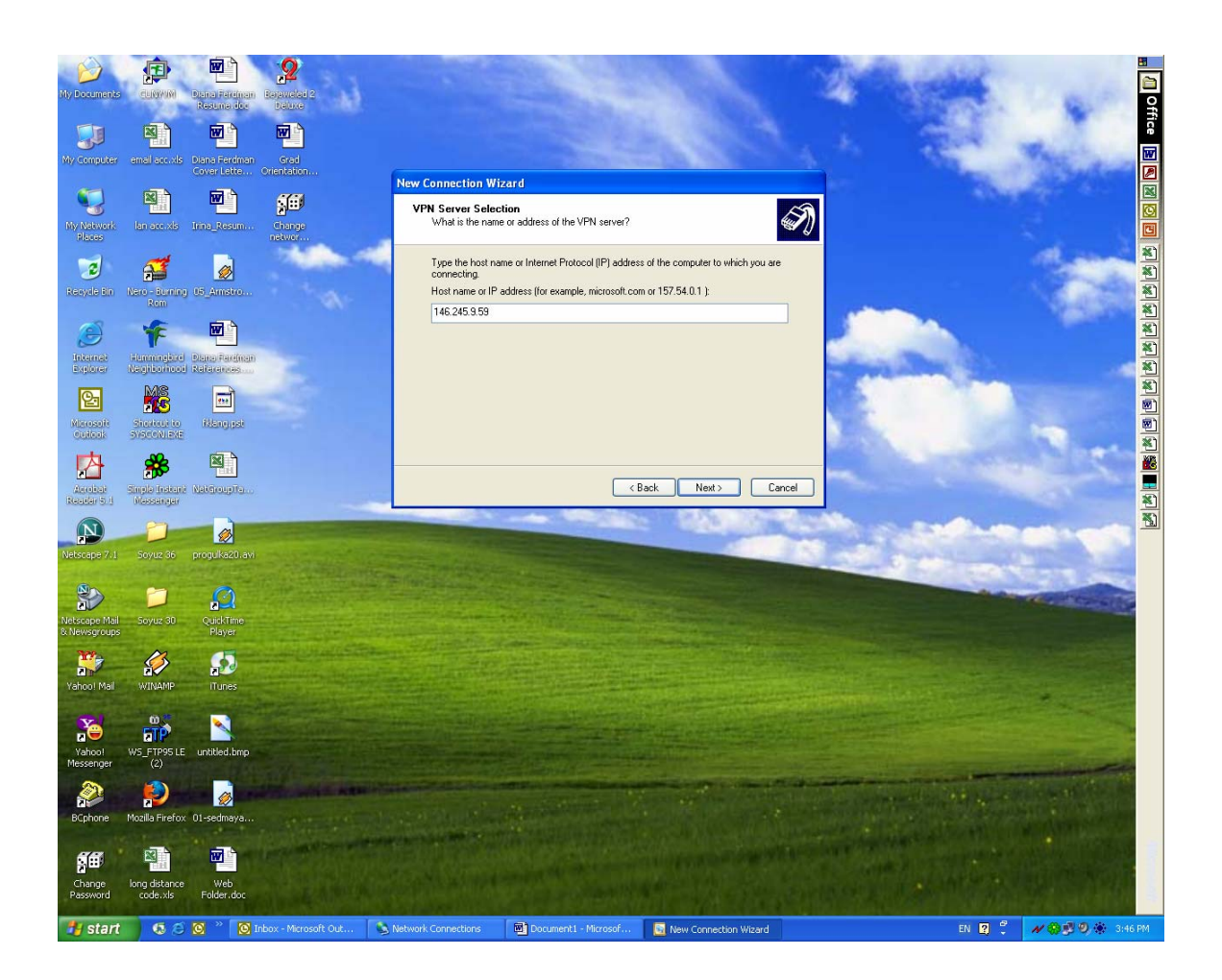

Then click **Next**.

8. Put a check mark in **Add a shortcut to this connection to my desktop**.

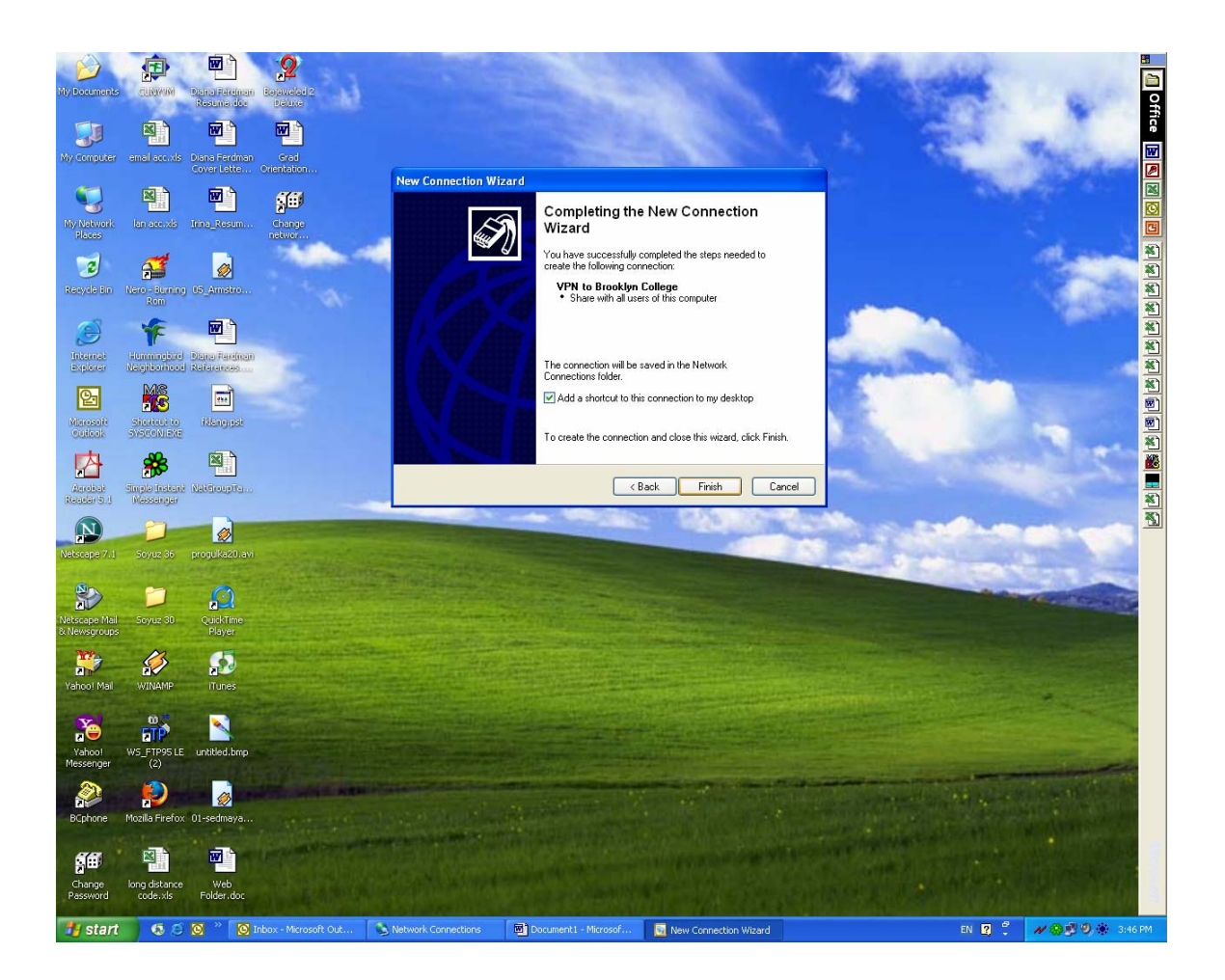

Then click **Finish**.

9. Once **Connect Virtual Private Network Connection** box pop up, as a username you should type your **BC email username**, as a password you should type your **BC email password** and then click **Connect**.

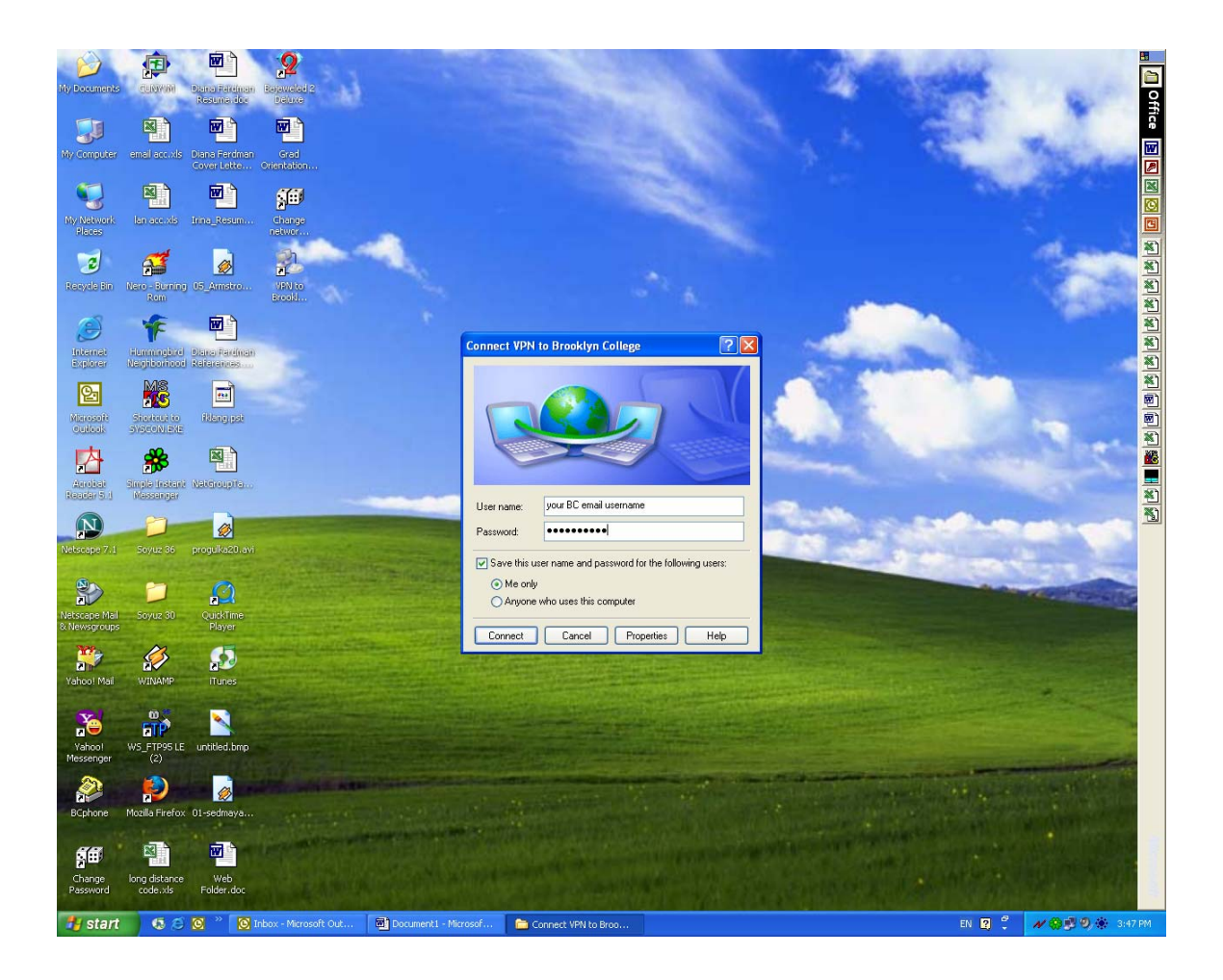